## **Федеральный Интернет-экзамен в сфере профессионального образования**

# **Инструкция «Как пользоваться системой»**

для преподавателей образовательных организаций

@ НИИ мониторинга качества образования, 2008—2016

# **Список сокращений**

ФЭПО — Федеральный Интернет-экзамен в сфере профессионального образования

- ОО образовательная организация
- ЛК личный кабинет
- ПИМ педагогические измерительные материалы
- ООП основная образовательная программа
- НП направление подготовки

## **ШАГ 1. ВХОД В ЛИЧНЫЙ КАБИНЕТ**

Для входа в ЛК преподавателю необходимо:

1) загрузить в интернет-браузере сайт [http://fepo.i-exam.ru:](http://fepo.i-exam.ru/)

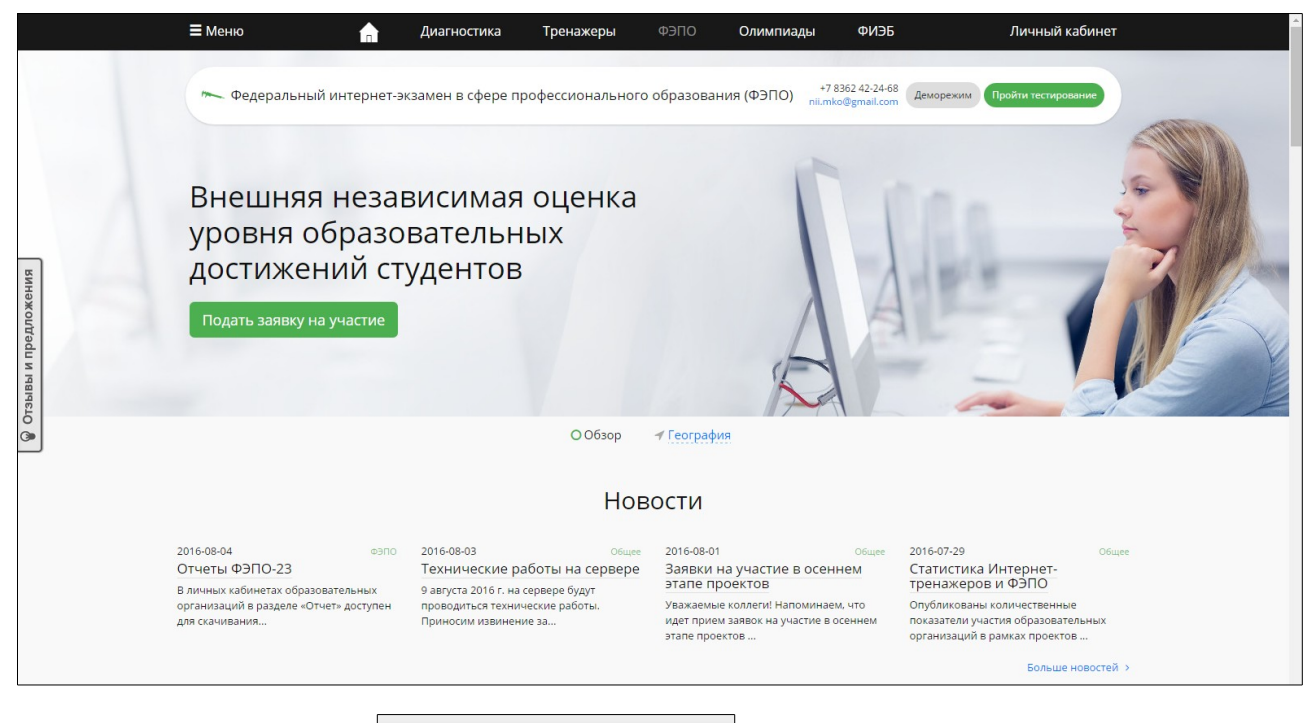

- 2) нажать кнопку Личный кабинет
- 3) ввести логин и пароль от ЛК, сгенерированные организатором Интернет-экзамена в ОО:

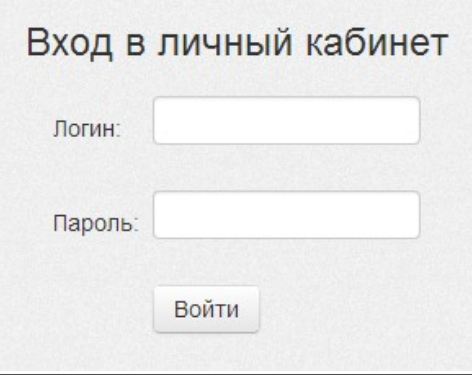

- 4) установить переключатель  **ФАЛО**
- 5) нажать кнопку Войти

**Примечание.** Логины и пароли создаются индивидуально для каждого преподавателя ОО, участвующего в проекте.

ЛК преподавателя имеет вид:

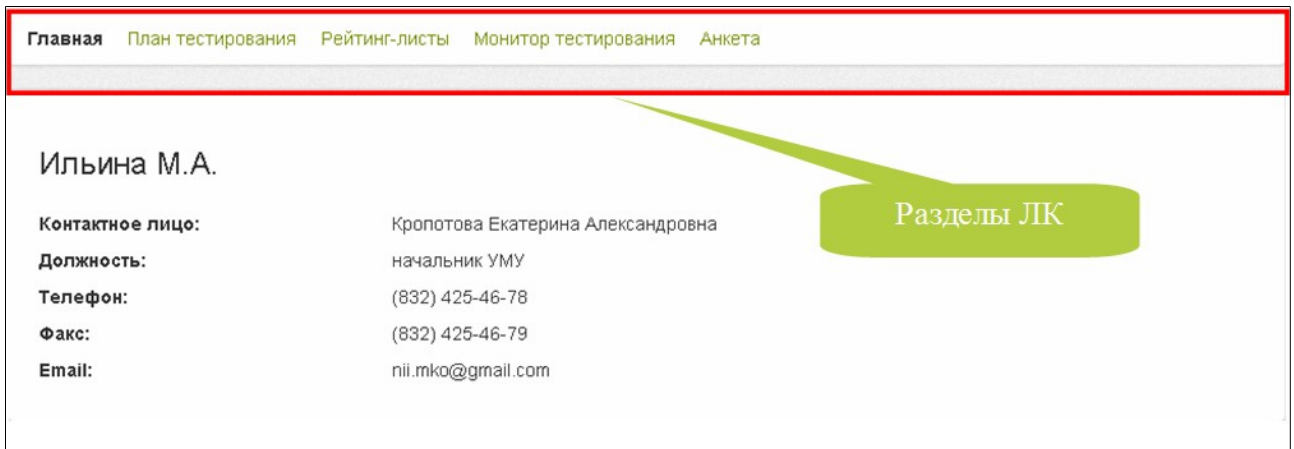

## **ШАГ 2. ЗАПОЛНЕНИЕ ПЛАНА ТЕСТИРОВАНИЯ**

Для проведения Интернет-экзамена необходимо зайти в раздел «План тестирования».

В целях предупреждения ошибок при заполнении плана тестирования преподавателями организатор тестирования получает возможность управлять всеми созданными позициями плана тестирования преподавателей.

По умолчанию режим управления планами тестирования **выключен**, но организатор имеет возможность изменять состояние режима в любое время и неограниченное количество раз.

Если организатор тестирования **включил режим управления** планом тестирования, система предупреждает об этом сообщением:

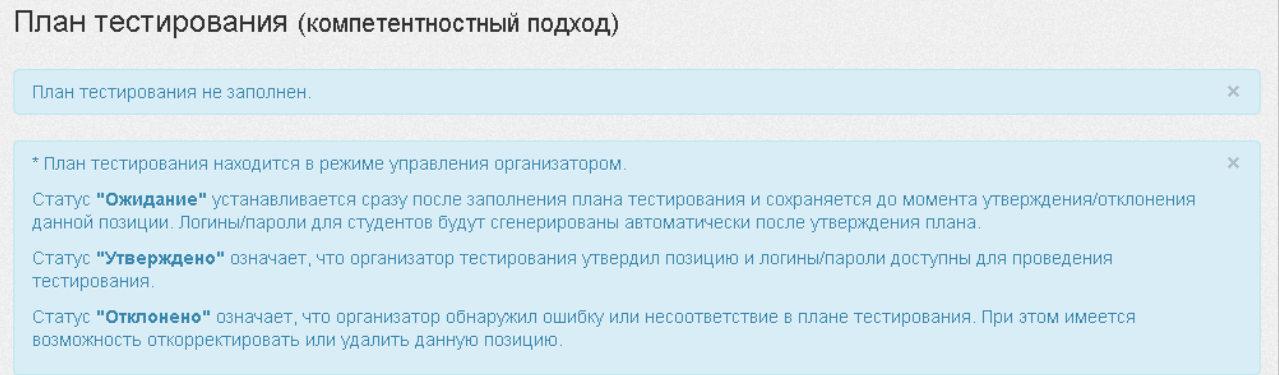

Обращаем внимание, что заполнить план тестирования преподаватель может только выбрав форму подачи контингента **из базы студентов, заполненной ответственным лицом.**

1) форма подачи контингента тестируемых «из базы ФИО студентов, заполненной ответственным лицом ОО» установлена по умолчанию:

1. Форма подачи контингента

Форма подачи контингента

• из базы ФИО студентов, заполненной ответственным лицом ОО

#### 2) выбрать из списка факультет, специальность (НП), год зачисления студентов, группу:

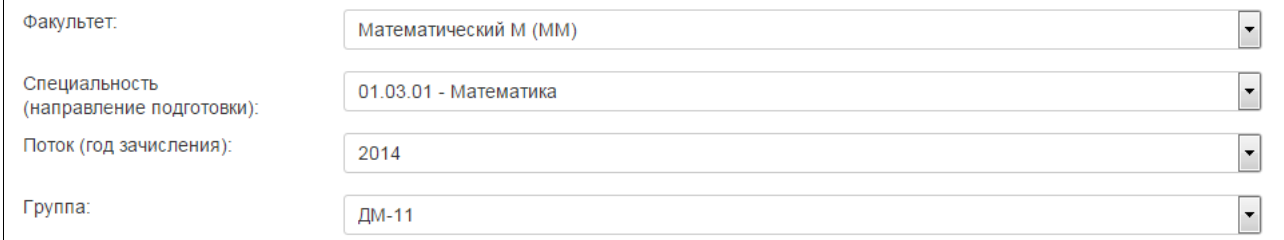

#### 3) перенести ФИО из общего списка студентов в список тестируемых студентов:

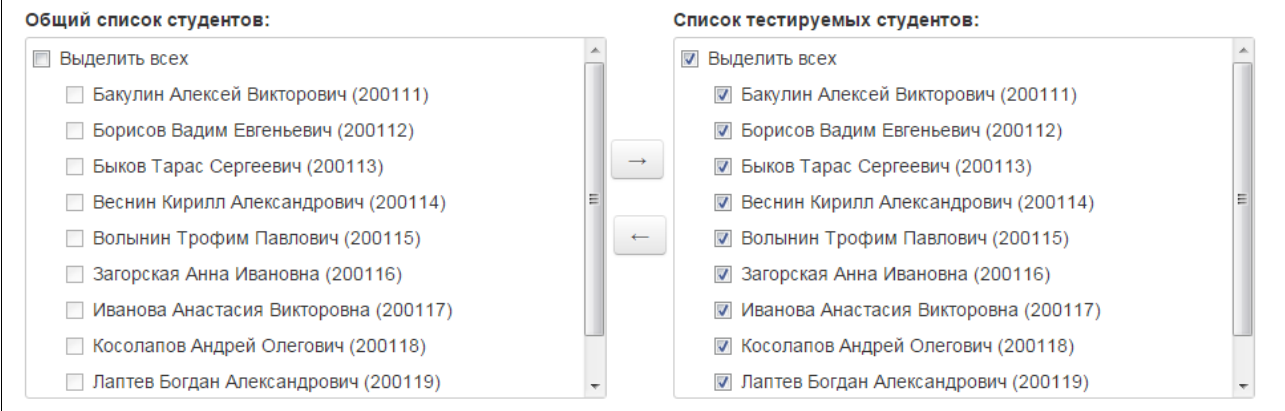

#### 4) указать номер группы студентов:

Студенческая группа

ДМ-11

## 5) выбрать дисциплину:

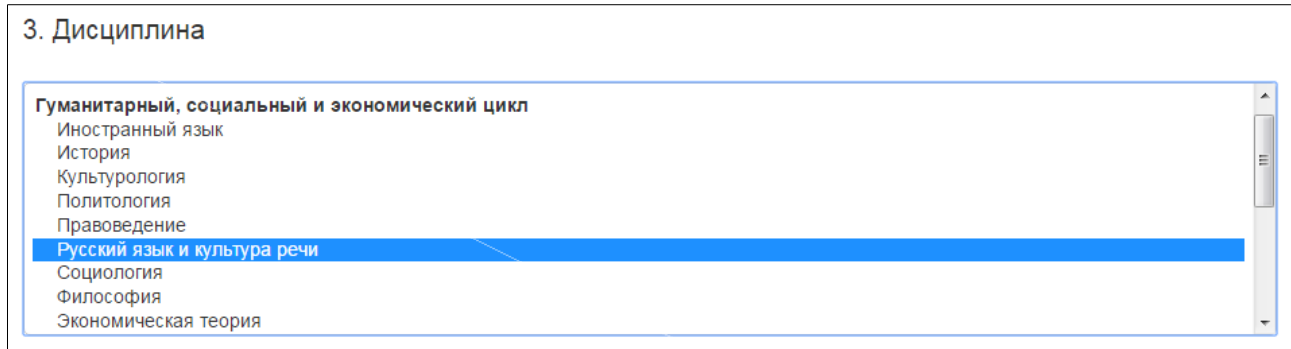

#### 6) определить уровень трудоемкости:

Трудоемкость

больше 2 кредитов

#### 7) сформировать структуру ПИМ, включая/исключая отдельные темы (при выборе «с конструированием»):

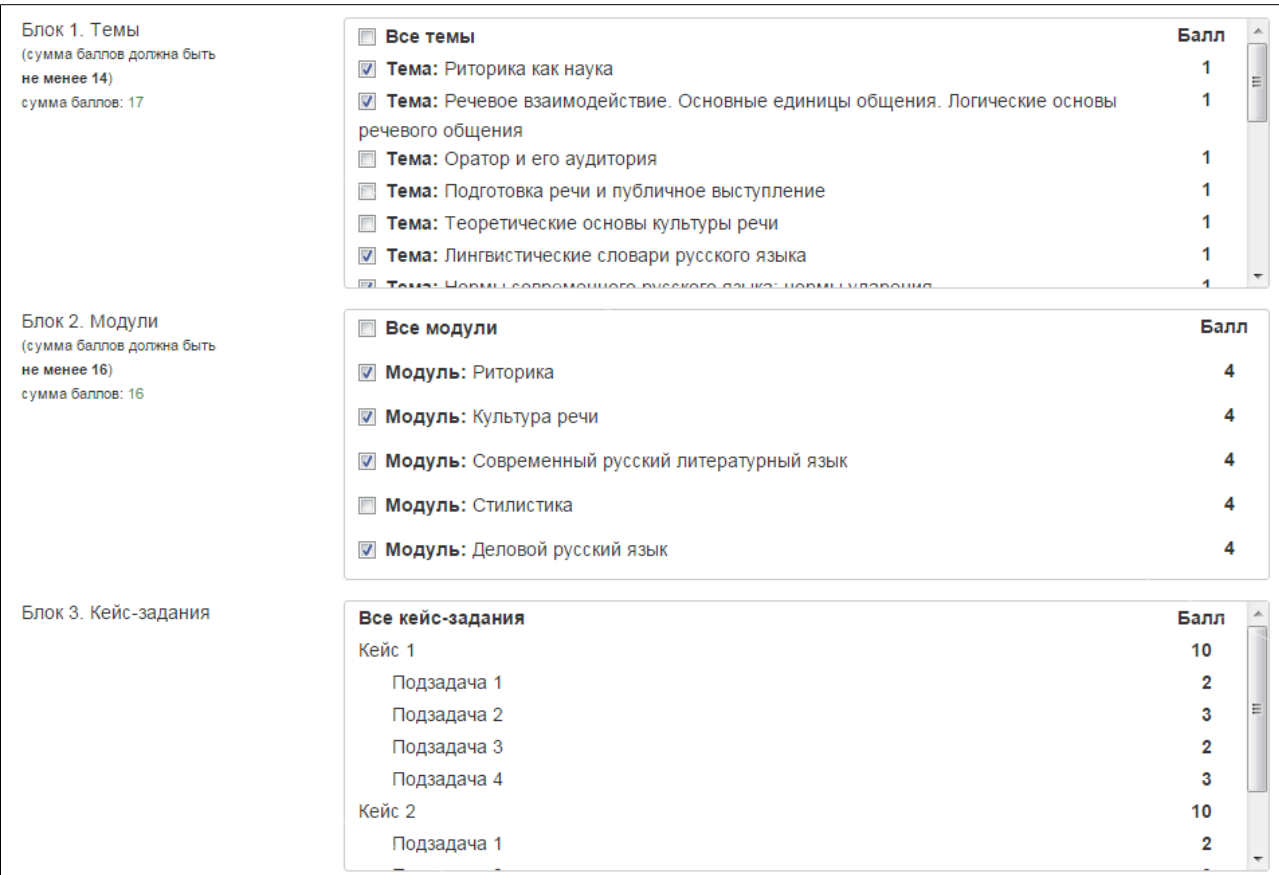

8) определить продолжительность тестирования (система автоматически проставляет продолжительность тестирования в зависимости от количества заданий, входящих в тест; при этом имеется возможность скорректировать продолжительность тестирования):

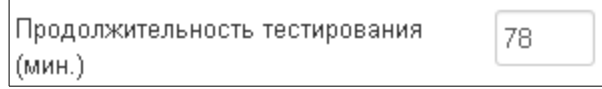

#### 9) указать дату проведения тестирования:

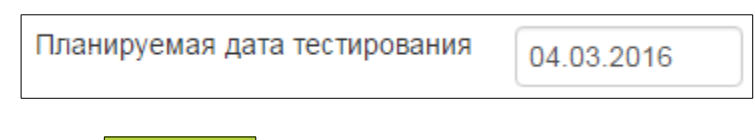

10) нажать кнопку Добавить

При включенном режиме управления планами тестирования организатор имеет право изменять статусы сформированных преподавателями планов тестирования.

**Статус «Ожидание»** устанавливается автоматически сразу после заполнения плана тестирования и сохраняется до момента утверждения/отклонения данной позиции организатором:

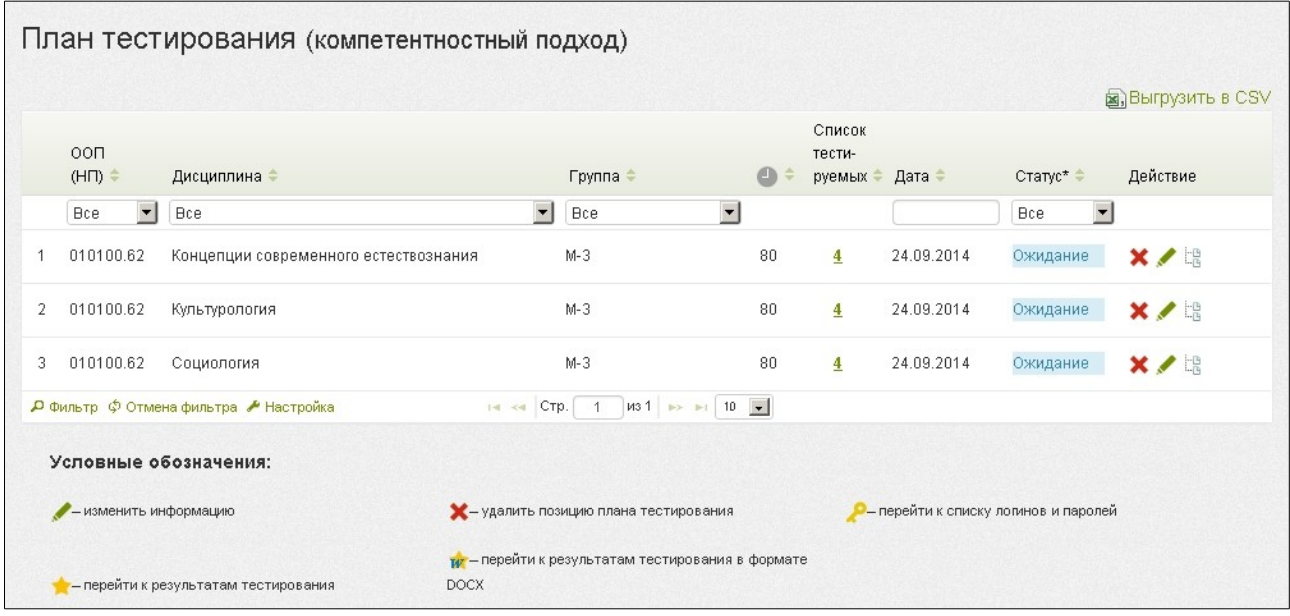

**Статус «Утверждено»** означает, что организатор тестирования утвердил позицию и преподаватель может проводить тестирование. Список логинов и паролей для группы студентов генерируется автоматически:

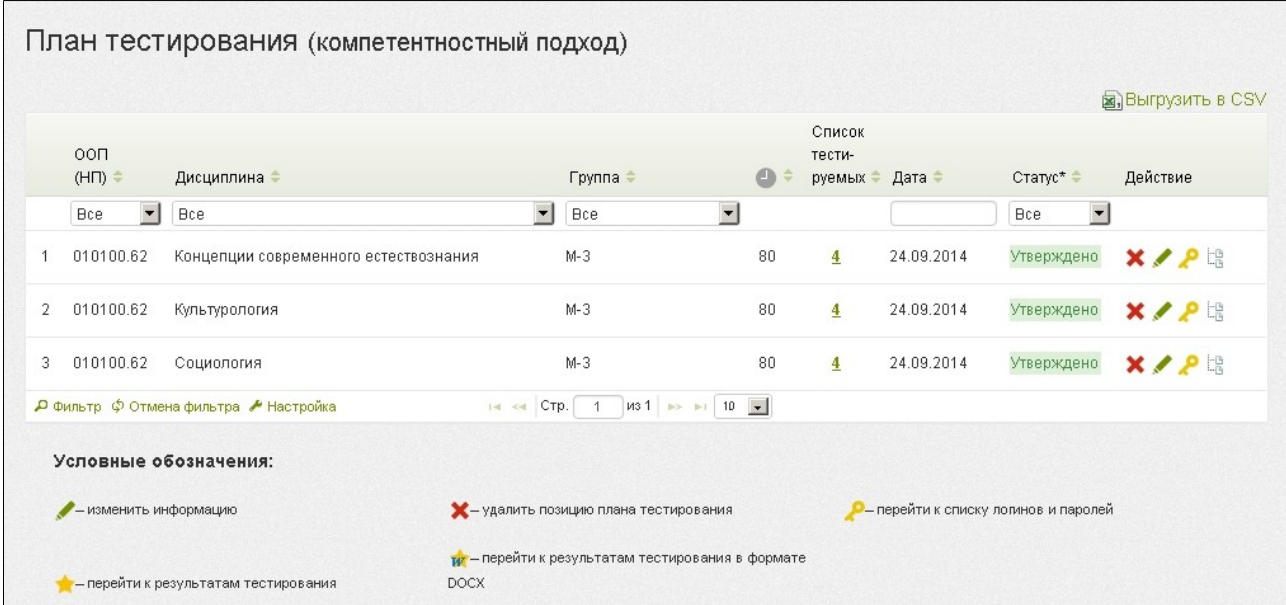

Перейти к списку логинов и паролей можно, нажав на пиктограмму . •

## **ШАГ 3. ГЕНЕРАЦИЯ И ВЫВОД НА ПЕЧАТЬ ЛОГИНОВ И ПАРОЛЕЙ ДЛЯ ТЕСТИРОВАНИЯ СТУДЕНТОВ**

Если режим управления **выключен,** преподаватель при формировании плана самостоятельно генерирует логины и пароли для проведения тестирования студентов.

Для генерации и вывода на печать логинов и паролей необходимо:

- 1) нажать кнопку **сленерировать логины и пароли** в разделе «План тестирования»:
- 2) в разделе «План тестирования» выбрать интересующую позицию и перейти к списку логинов и паролей, нажав на пиктограмму :

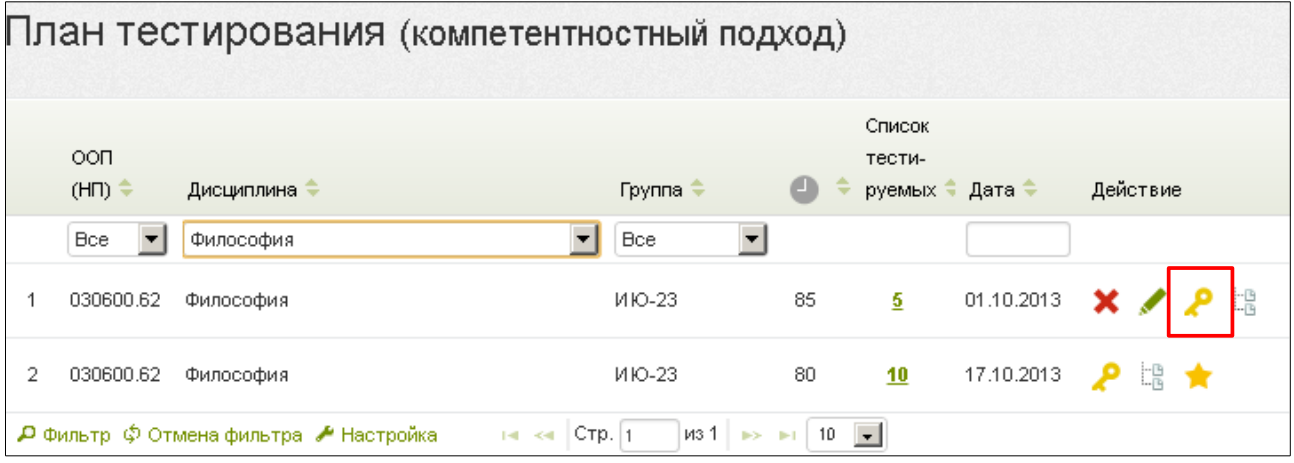

3) распечатать сгенерированные логины и пароли:

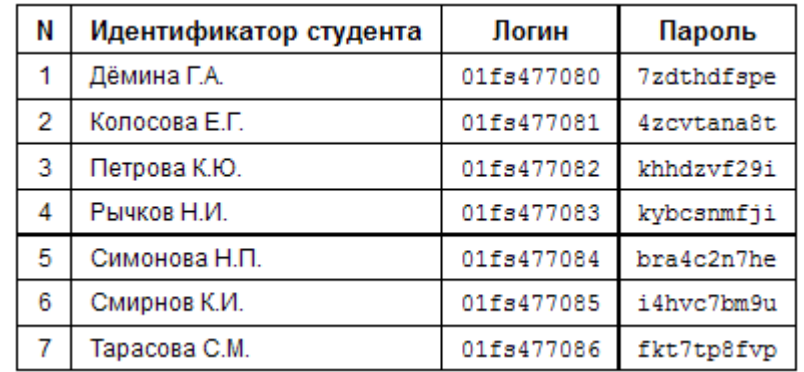

Примечание. Нажатием на гиперссылку Вывести все лолины и пароли МОЖНО ВЫВести на печать логины и пароли по всем дисциплинам.

## **ШАГ 4. ТЕСТИРОВАНИЕ СТУДЕНТОВ**

Логины и пароли передаются студентам непосредственно перед началом тестирования.

Преподаватель имеет возможность отслеживать процесс тестирования студентов с помощью раздела «Монитор тестирования»:

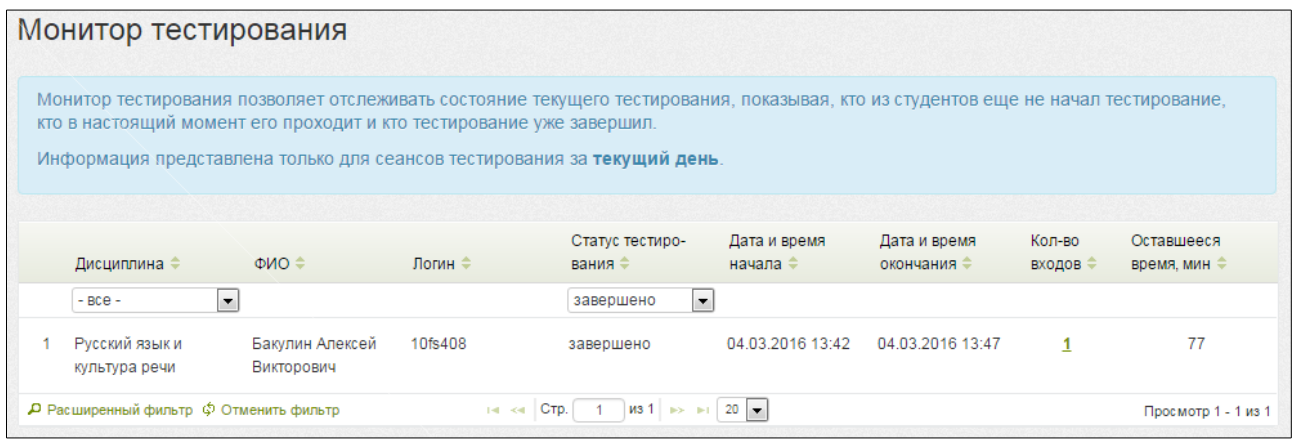

**Примечание.** Логины и пароли, сгенерированные для выполнения теста, студент может использовать только 1 раз. Если во время сеанса тестирования было прервано интернет-соединение, логин и пароль можно будет использовать повторно при условии, что не была нажата кнопка .

Завершить тестирование

## **ШАГ 5. ПОЛУЧЕНИЕ РЕЗУЛЬТАТОВ ТЕСТИРОВАНИЯ СТУДЕНТОВ**

После завершения студентом сеанса тестирования результаты автоматически появляются в разделе «Рейтинг-листы»:

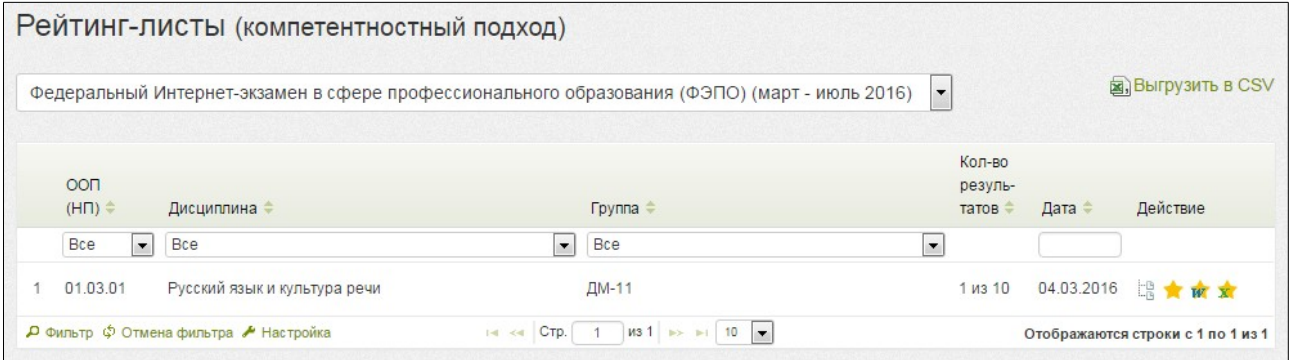

**Примечание.** Для удобства работы с рейтинг-листами предусмотрены функции сортировки и фильтрации данных. Нажав кнопку **- настройка**, преподаватель имеет возможность корректировать настройку столбцов:

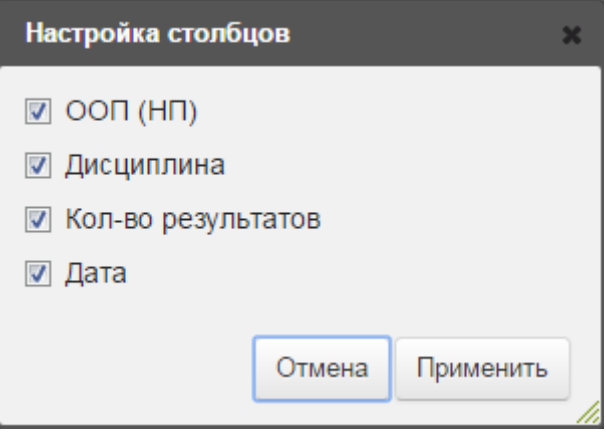

Более подробную информацию о результатах тестирования по каждой группе студентов можно получить, щелкнув мышью по пиктограмме (столбец «Действие»), в виде сокращенного рейтинга:

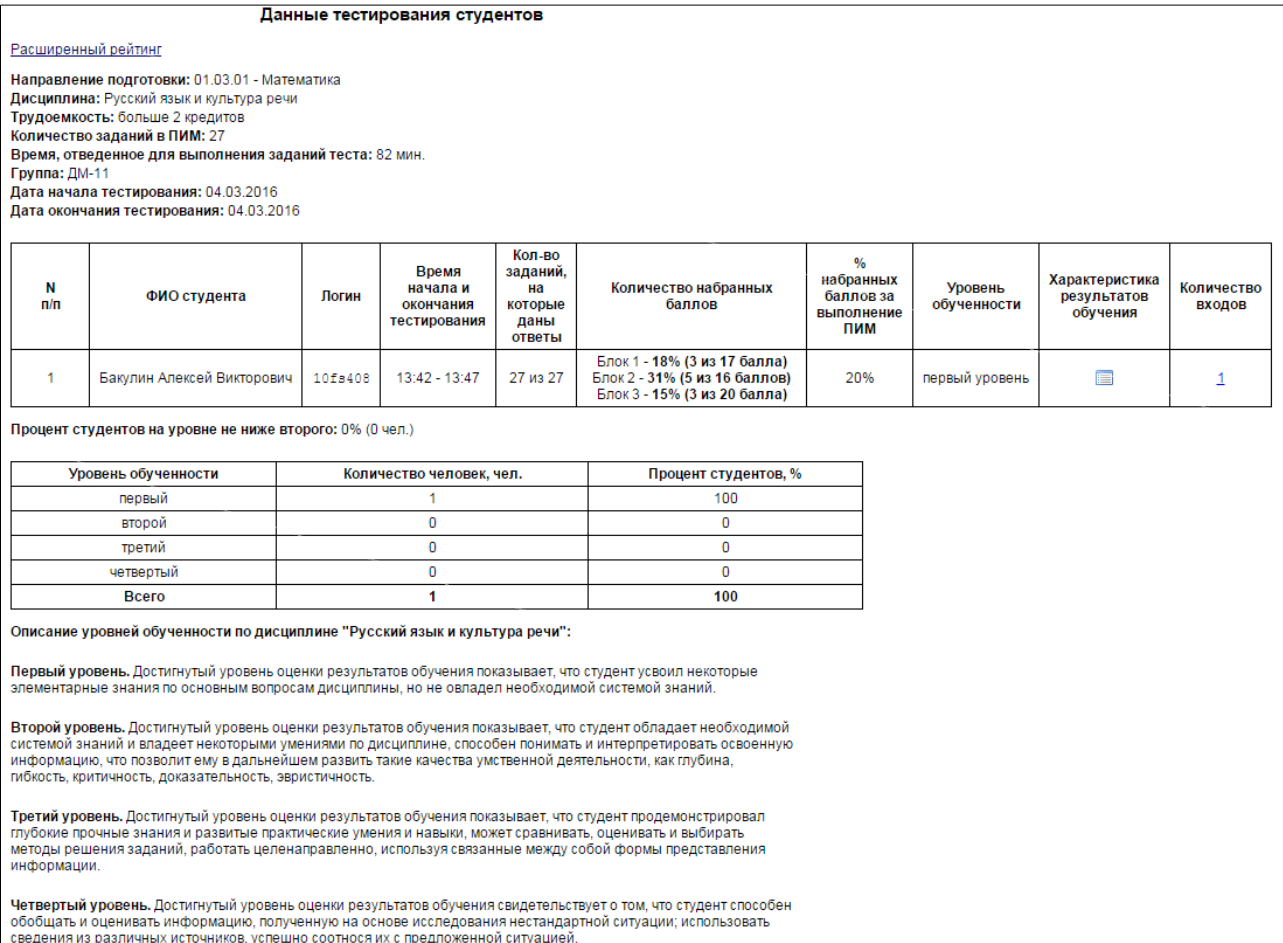

#### или в виде расширенного рейтинга:

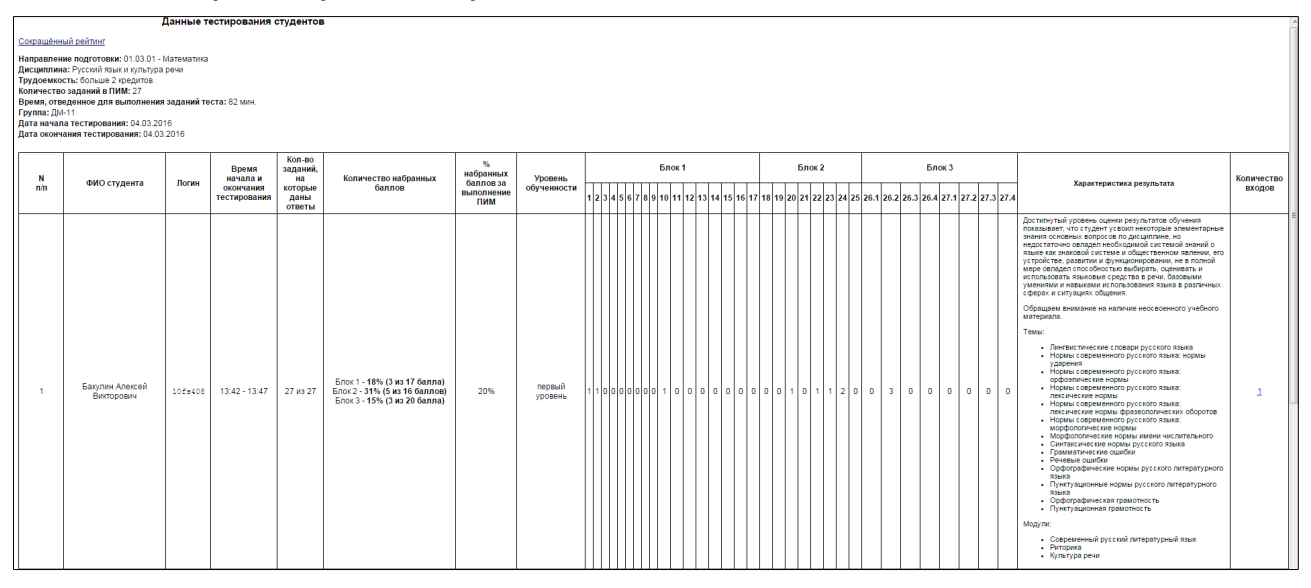

## Характеристика результатов обучения каждого студента может быть выведена на экран также с помощью пиктограммы  $\equiv$  и имеет вид:

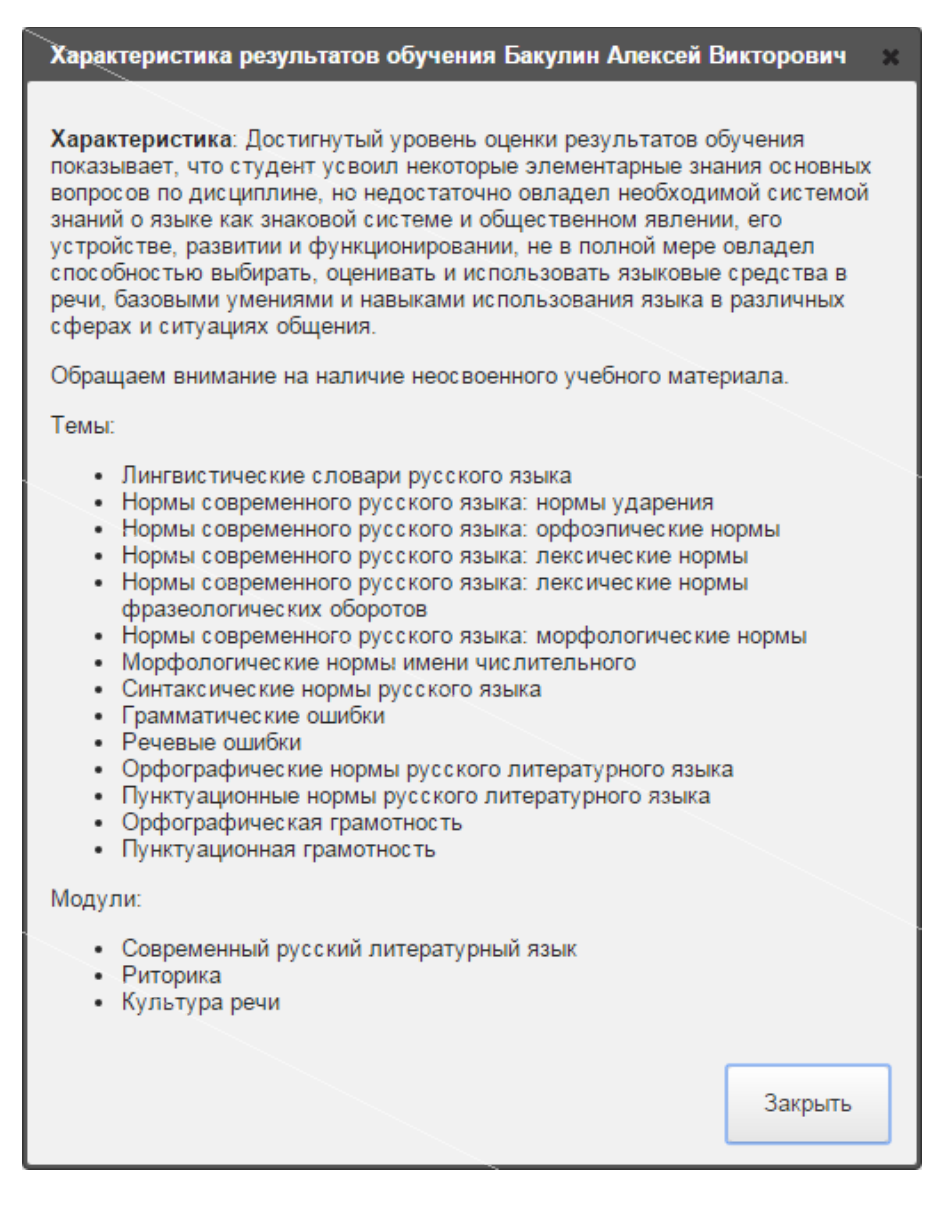

## **ШАГ 6. АНКЕТИРОВАНИЕ**

## Для дальнейшего совершенствования проекта преподавателю предлагается ответить на вопросы анкеты в разделе «Анкета»:

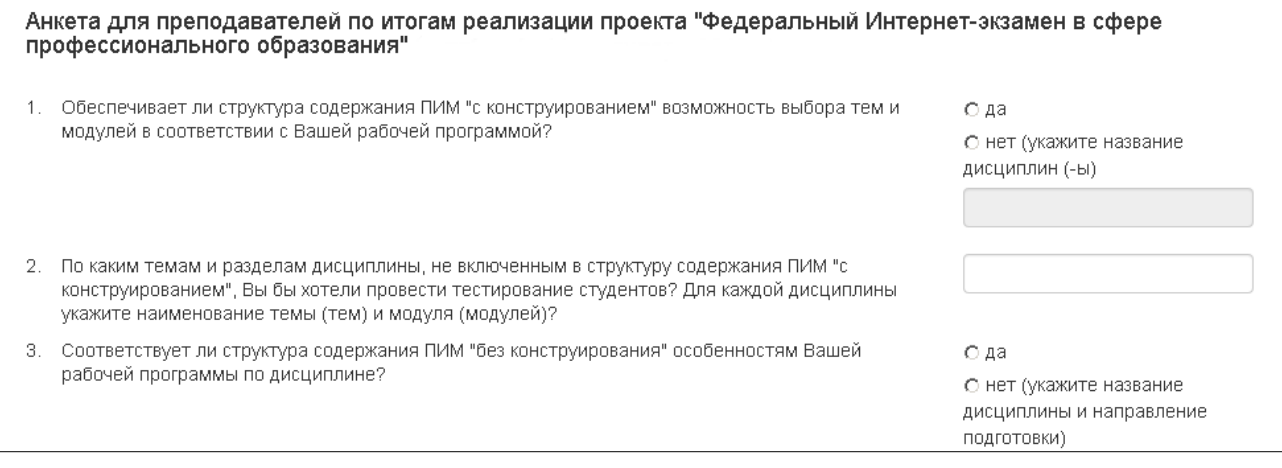

После ввода ответов на вопросы анкеты необходимо нажать на кнопку

Ответить